| Key   | Characters in the order display   |                                   |
|-------|-----------------------------------|-----------------------------------|
|       | Upper Case                        | Lower Case                        |
| 100   | .,?!1@'():;&/%*#<br>+<=>"\$£§¥¤¡¿ | .,?!1@'():;&/%*#<br>+<=>"\$£§¥¤¡¿ |
| 2 etc | A B C 2 Ā Æ Å À Á Å Ā Ç           | a b c 2 ä æ å à á â ã ç           |
| 3 04  | DEF3ÈÉËÐ                          | d e f 3 è é ê ë ð                 |
| 4 14  | G H I 4 Ì Í Î Ï                   | ghi4ìíîī                          |
| 5 A   | JKL5£                             | j k l 5 £                         |
| 6     | M N O 6 Ö Ø Ò Ò Ô Ō Ñ             | m n o 6 ō ø ò ó ô ō ñ             |
| 7 par | P Q R S 7 \$                      | pqrs7ß\$                          |
| 8 2   | T U V 8 Ù Ú Û Ü                   | tuv 8 ù ú û ü                     |
| 9     | W X Y Z 9 Ý Þ                     | w x y z 9 ý þ                     |
| 0~    | Space 0 Enter                     | Space 0 Enter                     |

Note

The characters assigned to the keys and their order of appearance depends on the language selected using the option Input method. The table above provides the characters set for the English language.

### Using the 123 (Number) mode

The 123 mode enables you to enter numbers in a message(a telephone number, for example). Press the keys corresponding to the required digits before manually switching back to the appropriate text entry mode. In the text entry mode, you can enter numbers by using one long press on the corresponding key.

### Using the symbol mode

The symbol mode enables you to enter various symbols or special characters.

- 1 To enter a symbol, press the Edit key [
  and select More symbols. The
  symbol list window is then shown.
- symbol list window is then shown.

  2 After selecting the symbol you desire, by using the navigation keys, press .

# SIM messages

You can browse messages on your SIM card.

# Cell broadcast

With the cell broadcast service (CBS), you can receive informative messages from your service provider on various topics, such as the weather or traffic conditions for a particular region.

To receive cell broadcast messages, you need to turn on cell broadcast reception. Press the left soft key [Options] and select **Settings**. Set the **Reception On**.

01

02

03

05

06

# Messaging

In the Cell broadcast topic list, the following options are available by pressing the left soft key [Options]: Open, Cancel subscribe, Hotmark, Topic, Settings.

### Service commands

You can send service commands, such as activation requests for network services, to your service provider. After entering a command, press a

### Font size

You can change the size of font from Default, Large, Normal, Small.

# Settings

You can define or edit settings for different message types. For further information, please refer to the Help menu on the phone. In the Messaging menu, you can use various features to do more than create messages.

### Inbox

You can browse, open and manage received text, multimedia and other messages.

- To check a new incoming message, scroll to a new message and press .
- Using the left soft key [Options], the following options are available. (Note: Available options may vary): Open,
   Create message, Reply, Delete, Message details, Sort by, Move to folder, Mark/ Unmark, Help and Exit.
- To delete a message, press .
- To call the sender of the message, press

#### Note

You can view other folders in **Messages** by using the left/right navigation keys.

### My folders

You can view the messages or message templates saved in your own folders.

### Mailbox

You must register for an email service and set up a mailbox to receive/send emails.

Contact your service provider for the correct settings.

In the email list, the following options are available by pressing the left soft key [Options].

(Note: Available options may vary): Create message, Connect, Retrieve e-mail, Delete, Sort by or E-mail settings.

### Drafts

You can view, edit and send messages you have created but have not yet sent.

- Press to view or edit a message.
- To send a message, press 1 .
- -To delete a message, scroll to it and press
  So to [Options] and select Mark/Unmark
  to put a tick next to it. When you have
  marked the desired messages, press

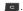

### Sent

Your last 20 sent messages are automatically saved in the **Sent** folder. The following options are available using the left soft key.

(Note: Available options may vary) **Sort by** or **Move to folder.** 

### Outbox

You can view and manage messages waiting to be sent.

- To cancel sending a message, use the following options after pressing the left soft key [Options]: Defer sending, Delete, Move to Drafts.
- To send a message that is suspended, failed or scheduled for later delivery, press the left soft key [Options] and select
   Send.

# Reports

You can keep track of your text and multimedia messages after sending. You can call a message recipient by pressing the

### Note

- You can choose to receive or reject delivery reports in text and multimedia message settings. (In the Messaging menu, press the left soft key [Options] and select Settings.
- $\rightarrow$  Text messages or Multimedia message. Set Receive report to Yes/No).
- Delivery reports cannot be received from messages sent to email addresses.

01

02

03

05

06

# Camera

### Camera

With this application, you can take photos or record videos. You can see the toolbar by using the left navigation keys.

### To take photos:

- The viewfinder shows you the image to be captured.
- 2 To zoom in/out, press the up/down navigation key.
- 3 Using the left soft key [Options], the following options are available.

Capture: Select this to take a photo.

**Shot mode**: Choose from options

**Normal**: This shot mode is for taking a picture normally.

**Continuous shot**: This enables you to take six shots automatically in very quick succession.

Panorama shot: This shot type is great for taking a photo of a large group of people or for capturing a panoramic view. **Beauty shot:** This enables you to take a photo of person's face clearly and brightly. Especially useful when you are close up

**Smile shot**: This shot type is for taking a photo automatically when a person smiles.

Face effect shot: This enables you to take a photo of person's face with various effects (Spotlight shot, Radial shot, Mosaic shot, Big head shot, Convex shot, and Concave shot)

- Spotlight shot: Radial shot to take a face-centered radial effected picture. Radial shot mode gives similar effect to the spotlight shot mode, but instead giving an out-focusing effect with waving effect (like water waves in the lake)
- Radial shot: Radial shot to take a face-centered radial effected picture. Radial shot mode gives similar effect to the spotlight shot mode, but instead giving an out-focusing effect with waving effect (like water waves in the lake).

Get creative

- Mosaic shot: Mosaic shot to take a face-mosaic picture. Mosaic shot mode detects faces of people in the camera and implement facial mosaic effect to them.
- Big head shot: Big head shot to take a face-enlarged picture. Big head shot mode detects faces of people in the camera and enlarge them.
- Convex shot: Convex shot to take a face-convexed picture. Convex shot mode detects faces of people in the camera and gives a convexed optical effect so the center part of the picture looks bigger than its surrounding (such as bigger nose).
- Concave shot: Concave shot to take a face-concaved picture. Concave shot mode detects faces of people in the camera and gives a concaved optical effect so the center part of the picture looks smaller than its surrounding (such as smaller nose).

**Mask shot**: Choose from one of the mask frames.

**Frame shot:** Choose from one of the fun frames to transform your friend or just decorate their surroundings.

**Screen shot**: Choose different picture effects.

Video mode: Switches to Video mode.

**Use secondary camera:** Select this to use the secondary camera.

Flash: Select from On, Off, Automatic. Night mode: You can turn the night mode On or Off.

Self-timer: To take a photo automatically after a delay of 10/20/30 seconds.

Autofocus: Select from On or Off.

**Guide face position**: Guide with beepsounds for a person to locate his/her face to the center of the viewfinder.

**Detect eye blinking**: After detect eye blinking take picture again to get an unblinking picture.

**Go to Gallery:** To view images and videos saved on the phone or memory card.

**Adjust:** You can adjust the Brightness, Contrast, White balance and Color tone.

**Settings:** You can set Image and Video across the taps. For the image-related features in the Image tab

01

02

03

05

06

# Camera

- Image quality: You can adjust the image quality.

#### Note

The better the image quality, the more memory the photo uses and the fewer photos you can save on your phone or memory card.

- Show captured image: Select No to take one photo immediately after another. When this option is set to 'No', your photos do not remain on the display after you take them, and the camera is ready for use again.
- Resolution (Camera 1): Select the desired resolution for the external camera by pressing ( ).
- Resolution (Camera 2): Select the desired resolution for the internal camera by pressing .
- Default image name: You can select this to use Date or Text as the default name of your new photos.
- Memory in use: Select where to save your photos.

**Help:** Use this option to get to know the phone's features.

Fxit

### <Shortcut keys>

To activate night mode and take photos when lighting is dim and the camera needs a long exposure time.

: to adjust the display brightness

to adjust the display contrast

to activate sequence mode and take 6 photos with one touch.

: Auto focus on/off

: to show the display toolbar

4 To take a photo, press 
one of the camera button on the right side of the phone. Photos are automatically saved in the Images folder in the Gallery.

### To record videos:

- Press the right navigation key to switch to the video camera.
- To zoom in/out press the up/down navigation key.
- Using the left soft key [Options], the following options are available: Record, Show toolbar, Image mode,

Use secondary camera, Night mode, Mute, Go to Gallery, Adjust or Settings.

In Settings, you can set the video-related features in the Video tab.

**Length**: Choose between **Maximum** and **Short**.

### Tip

To send a video clip in a multimedia message, select Short to reduce the size of the video.

Resolution (Camera 1): Select the desired resolution for the external camera by pressing .

**Resolution (Camera 2):** Select the desired resolution for the internal camera by pressing **(((()**).

**Default video name**: You can select this to use Date or Text as the default name for your new videos.

Memory in use: Select where to save your videos. In each feature, you can press the left soft key to check the common options.

- -To record a video, press O or the camera button on the right side of the phone.
- To stop recording, press the right soft key [Stop]. Videos are automatically saved in the Video clips folder in the Gallery. if you do not want to save the video, press

To play the video, press the left soft key [Options] and select **Play**.

01

02

03

04

05

06

07

# Gallery

You can browse media files in each folder.

### **Images**

Images contains a folder of default images and default flash files pre-loaded onto your phone, images downloaded by you and images taken on your phone's camera.

**Download:** You can download images from the web. This option enables in Downl. graphics.

**Show toolbar**: You can view the toolbar on the left screen.

**Send:** You can send the image via MMS, Bluetooth or Email.

### Use image

**Assign to contact:** You can add a thumbnail image to a contact card.

**Set as wallpaper:** You can set the image as the background image for the display, used while the phone is in standby mode.

**Set as call image:** You can set the image as the background image, used when the phone is in call mode.

Edit: There are also more advanced editing options. Rotate/Flip/Resize/Insert/Crop/Adjust.

**Face Effect:** Automatically detect a face in the image and brighten it up.

Mask Effect

Frame Effect

Screen Effect

Rotate: You can rotate the image.

Zoom in: You can enlarge the image.

Delete: Delete the image.

Rename: Change the file name.

**View details:** You can view detailed information on the image.

# Video clips

The Videos folder shows the list of downloaded videos and videos you have recorded on your phone: Download, Play, Send, Find, Sort by, Delete, Organise, Mark/Unmark. Rename. View details.

### Songs

Music albums are automatically created based on the ID3 tags attached to the music files.

You can allow or prevent the display of these albums using Show albums/ Hide albums option: Download, Send, Find, Sort by, Use tone, Organise, Show albums/ Hide albums, View details, Mark/ Unmark. Delete.

# Sound clips

The Sounds folder contains the Default sounds, your voice recordings and sound files downloaded by you. From here you can manage, send or set sounds as ringtones: Download, Send, Find, Sort by, Use tone, Organise, View details, Mark/Ulmark.

# Streaming links

To use a link to play the media file, scroll to the link and press **Send, Find, New link, Edit, Organise, Mark/Unmark** 

### Note

Streaming means playing music, video or sound clip files directly from the web, without first downloading them to your phone.

### Presentations

Presentations may contain SVG -T and Flash file presentations, which combine multiple media files, such as images and sound clips. Presentations may also be interactive. To play a presentation, scroll to it and press Nou can adjust the volume using on the left side of the phone. To delete a presentation, scroll to it and press : Find, Sort by, Organise, Mark/Unmark.

# Media

### RealPlayer

You can play sound or video clips saved in the phone, or stream music and video clips.

### Open

- Video clips: Select this to play a saved video clip
- **Streaming links:** Select this to open a streaming link to a media clip.
- **Downld. Videos:** You can download video clips from the web.
- **Recently played:** Select this to play one of the audio or video clips you most played recently.

### Options

- **Settings:** You can change video or connection settings.
- **About application:** You can view info about the application.

# Music player

You can play music tracks.

### <Key operations>

| Key | Description               |  |
|-----|---------------------------|--|
|     | Starts playing the track. |  |
|     | Rewinds the track.        |  |
|     | Stops playback            |  |
|     | Fast fwds the track.      |  |

**Go to Music Library:** You can view, play and manage all music tracks saved on your device or memory card.

**Shuffle play:** You can play music tracks in a random order

**Repeat:** You can repeatedly play music, either a specific track or all tracks.

**Equaliser:** You can enhance or diminish frequencies during music playback.

**Settings:** You can alter the Balance, Bass booster and Stereo widening

Add to playlist: You can add the currently playing music track to a new or saved track list.

**Set as ringtone:** You can set the music track as the ringtone for the current profile.

You can record a phone call by selecting **Recorder** during the call.

### Note

Obey all local laws governing the recording of phone calls. Both parties of the call hear a tone every 5 seconds during recording.

- 1 Press the left soft key [Options] and select Settings to select the recording quality and default memory for your sound clips.
- 2 Press the left soft key [Options] and select Record sound clip to start recording. When a recording has started, the recording time appears on the LCD.
- 3 When you finish the recording, press the right soft key [Stop]. The recorded file is automatically saved in the Sound clips folder in the Gallery.
- **4** To play the sound clip after recording, press .
- **5** You can listen to previously recorded sound clips by selecting **Go to Gallery**.

# **Organiser & Tools**

### Clock

### Time

You can view the time, day of the week and date, set and edit alarms or modify date and time settings.

- 1 To set the date and time, press the left soft key [Options] and select Settings.
- 2 Scroll to the following settings and press : Time, Time zone, Date, Date format, Date separator, Time format, Time separator, Clock type, Clock alarm tone, Alarm snooze time, Workdays, Automatic time update, FM alarm.

### Note

This service may not be available for all networks.

**3** Press the right soft key [Back] to save your settings.

To quickly set a one-time alarm, enter in the alarm time or time and Press CSK **New alarm** 

To change the time of a set alarm, press the left soft key [Options] and select **Reset** alarm.

### Alarm

- 1 In the Clock window, press the right navigation key.
- 2 Press the left soft key [Options] and select New alarm.
- 3 Fill in the following fields. Alarm time, Description, Repeat.
- 4 Press the left soft key [Done].

### Tip

To quickly set a one-time alarm, enter in the alarm time or time and Press CSK **New alarm** 

To deactivate or delete an alarm, scroll to it and press .

### World

- 1 In the Clock window, press the right navigation key twice.
- 2 Press the left soft key [Options]: Add location, Set as the current city, Settings.
- 3 To delete a city, scroll to it and press

### **Notes**

You can view or write notes.

1 To write a note, press any number key. The note editor opens automatically.

### Tip

- To add a space between words, press •••.
- To insert special characters, press 🗾 .

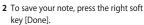

3 Using the left soft key [Options], the following options are available: Open, Send, New note, Delete, Mark/Unmark, Synchronisation.

### Calculator

To use the calculator:

- Enter in the first number of the calculation.
- 2 To select a function on the right-hand side of the display, scroll to it and press the .
- **3** Enter in the next number of the calculation.
- **4** Select any remaining operations and enter in the numbers.
- **5** To execute the calculation, scroll to "=" and press ...

6 The result of the calculation remains in the editor field and can be used as the first number of a new calculation.

### Converter

You can convert **Currency**, **Area**, **Energy**, **Length**, **Mass**, **Power**, **Pressure**, **Temperature**, **Time**, **Velocity** and **Volume** from one unit (for example, gallons) to another (litres).

### Call mailbox

You can use the network service of voicemail that works as an answering machine for your phone. A call mailbox is a network service that works as an answering machine where people who are unable to reach you can leave messages.

### Tip

With the call diverting network service, you can direct incoming calls to your call mailbox. [Menu $\rightarrow$ Settings $\rightarrow$ Device Settings $\rightarrow$ Phone  $\rightarrow$ Call  $\rightarrow$ Call mailbox]

If your phone prompts you for the call mailbox number, and you cannot recall it, press the left soft key [Find] to search for it in Contacts.

01

02

04

05

06

# Organiser & Tools

### Tip

To quickly call your call mailbox in standby mode, press and .

Using the left soft key [Options], you can access the following options. Define number, Call voice mailbox, Change number.

# Speed dial

You can assign speed dialling keys (from to ) to phone numbers in your contacts directory.

Some number keys may be assigned as speed dials to special phone numbers. For example, the number is reserved for your call mailbox. To assign speed dialling keys:

- Scroll to an available speed dialling number and press .
- 2 Select Assign.
- 3 Select the contact for whom you want to assign the speed dial. Select the phone number.

You can call a phone number linked to a speed dialling key in standby mode by pressing the speed dial and then pressing.

#### Note

To call a number linked to a speed dialling key just by pressing and holding the speed dial in standby mode, open Menu→
Settings→Device Settings→Phone→Call→
Speed diallina.

To assign a speed dialling key to a different phone number:

- 1 Scroll to the speed dialling number and press the left soft key [Options].
- 2 Select Change.
- 3 Select the new contact and number.

You can remove a number linked to a speed dial by pressing the left soft key [Options] and selecting Remove.

The contact and phone number you remove will remain in your Contacts.

# File mgr.

You can browse and manage folders and files.

- 1 To view the contents of a folder or file, scroll to it and press .
- **2** To send a file to compatible devices, scroll to it and press .
- 3 Using the left soft key [Options], the following options are available: Organise, Mark/Unmark, Rename, Find, Details.

#### Note

Default folders such as **Sound clips** in **Gallery** cannot be moved or deleted.

4 To delete a folder or file, scroll to it and press .

# Using the radio

Your LG KT770f has an FM radio feature so you can tune into your favourite stations to listen on the move

### Note

You will need to insert your headphones in order to listen to the radio. Insert them into the headphone socket (this is the same socket that you plug your charger into).

# Help

You can read instructions about using the applications and functions of your phone.

### Weather

Open **Weather** to view today's weather, forecast weather, and view weather in other locations.

Download weather data automatically may incur additional data transfer fees from your provider. To receive weather information, select weather menu. Setting wizard will guide you to set weather data. After finishing to set weather, today's weather will be displayed on your Home screen or in Weather menu.

Select weather, **Options**, and from the following:

**Weather forecast**: To view next four-day weather forecasts.

My weather locations: To view the weather in different locations. Available to add another location to the view.

Settings: To set display weather information on Home screen, change current weather location, update period and temperature scale.

# Torch light

To turn on the torch light, open Torch light.

To change the light brightness, light mode and light time, select Options > Organiser & Tools.

### Tip

To turn on the torch light in the main screen, press and hold the Volume down key. To turn it off, press and hold the Volume Down key on the main screen.

01

02

03

05

06 07

# 42

# Maps

### GPS data

#### Note

For the GPS data application to function correctly, a satellite-based positioning method must be in use. To select the positioning method used to detect the location of your device, press Option  $\rightarrow$ Positionina settinas.

### Navigation

You can view navigating info towards your trip destination. Duration provides you with an estimate of the remaining time before you reach your destination. travelling at your current speed.

### Tip

The top of the display must point in the direction you are moving for the directions to vour destination to remain valid.

Using the left soft key [Options], you can access the following options: Set destination, Stop navigation, Save position, Satellite status.

### Position

You can view positioning info, such as the latitude and longitude coordinates and the altitude of your current location. You can also view the accuracy of this info. LG KT770f | User Guide

Using the left soft key [Options], you can access the following options: Save position, Satellite status.

### Trip distance

You can view your travelling info, such as the distance, duration you have travelled, your average speed and maximum speed. Using the left soft key [Options], you can access the following options: Start, Stop, Resume, Reset, Restart, Clear, Satellite status

### Note

The GPS data application must receive positioning info from at least 3 satellites to function as a travelling aid. If the satellite signal is lost during the trip, the trip distance values you can see are not current, but are based on the last positioning info available.

### Landmarks

You can map particular locations in your device to make them easy to find again. Using the left soft key [Options], you can access the following options: Edit, New land mark, Delete, Add to category, Send, Call, Go to web address, Mark/Unmark, Edit categories, Landmark icon.

# Get organised

# Connectivity

### Bluetooth

You can make a wireless connection to other compatible devices such as computers.

Bluetooth provides you with wireless connections to other Bluetooth devices such as computers, or other phones.

Bluetooth: To enable wireless connections to other Bluetooth devices, select On.

My phone's visibility: Set the visibility of your phone to other Bluetooth devices.

### Note

In Hidden visibility mode the phone's visibility is restricted. It cannot be found in device inquiries made by other Bluetooth devices. However, even in Hidden visibility mode the phone is able to discover surrounding devices and make connections to other devices. Your Paired devices can still connect to your phone even if you select Hidden.

My phone's name: You can change the name of your phone, which is visible to other devices that search for Bluetooth devices. Enter the new name and press OK.

### To send data via Bluetooth:

1 Open the application that contains the item you want to send.

- 2 Scroll to the item, press the left soft key [Options] and select Send → Via Bluetooth.
- 3 The phone searches for Bluetooth devices within range and then lists them. Scroll to the desired device and press to set up the connection.

To pair with a device:

- Press the right navigation key to move to the Paired devices window.
- 2 Press the left soft key [Options] and select New paired device. The phone starts to search for Bluetooth devices within range.
- 3 Scroll to the device with which you want to pair and press .
- 4 Agree on a common passcode with the owner of the other device and enter it. Press OK.

### Note

Some devices have fixed passcodes.

If you trust a paired device, you can allow it to connect automatically to your phone. Scroll to the device, press the left soft key [Options] and select Set as authorised. Using this setting, you do not have to accept a device manually every time you connect to it.

01

02

03

05

06

07

# Connectivity

To give a nickname to a paired device that is displayed only in your phone, scroll to the device, press the left soft key [Options], and select Assign short name. To delete pairing with a device, scroll to the device and press

# Sync

You can synchronise data in your phone's contacts, calendar, notes and text message applications with corresponding applications on a computer or Internet server. Synchronisation settings are saved in sync profiles.

### Note

The available applications you can synchronise may vary. Contact your service provider for more information.

### **USB**

You can transfer data to and from another device using the USB wire provided in the sales pack.

You can change the device type to which you normally connect your phone with the USB cable.

### USB mode

**PC Suite:** To connect the PC Suite to your phone via the USB cable.

### TIP

For that purpose you need to install the application PC Suite that is provided on a CDROM or can be downloaded from http://update.lqmobile.com.

Mass storage: You can use the external memory in your phone as USB memory card. You must insert external memory card in your phone.

Image transfer: You can transfer images to your PC with Windows Image softwares. You can connect your phone to PC acting like normal digital camera.

Media transfer: You can transfer music file and movie files using Windows Media Player. To use this feature, You must install Windows Media Player 11 or above.

PC Internet: You can create a network connection to the Internet by using your phone. You can establish network connections using packet data (in GPRS or 3G networks, depending on the phone and network capabilities).

### Ask on connection

Select Yes to select the USB mode every time you use the USB cable to connect your phone to another device.

# Conn.mgr.

You can manage active data connections. To view detailed connection info. such as the duration, speed of data transfer, and the amount of data sent or received, scroll to the connection and press . To end a connection, scroll to it and press . To end all connections, press the left soft key [Options] and select Disconnect all. To view Available WLAN networks press connectivity and select Conn.mgr. and choose Available WLAN networks and then

Detail: The current selected AP information.

Define access point: Create a WLAN profile to use the WFB.

the AP lists will appear. You can view the

Reload : Renew AP lists

[Options].

Scroll to a sync profile and press the left soft key [Options]. You can access the following options, Synchronise, New sync profile, Edit sync profile, Advanced settings, Change active profile, View log and Copy all from server.

To delete a synchronisation profile, scroll to it and press .

02

03 04

05

06

# Settings

### **Profiles**

### Settings

You can set the phone and applications from Menu > Settings > Settings.

# Personalising

You can change the profile you would like to activate. General/Silent/Meeting/ Outdoor/Pager/Offine.

### General

You can edit the general settings of your device or restore the original default device settings.

### Personalisation

To edit settings related to the display, standby mode and general functionality of your device.

Display: You can edit brightness, font size and other display settings. After setting each value, press the right soft key [Back]: Brightness, Font size, Power saver time-out, Welcome note/logo or Light time-out.

Standby mode: To select the general theme for your device, edit the theme settings and Shortcuts, Standby theme. LG KT770f | User Guide

**Tones:** To edit the settings for the various sounds produced by your phone.

- Vibrating touchpad: To set your device touchpad to vibrate, select the vibrating level.
- tone setting

**Themes:** To change the look of your device's display.

- General: You can preview or change the theme used for all applications that do not have their own themes or download more themes onto your phone.
- Menu view: You can change the display appearance of applications in Menu between Grid and List formation.
- Wallpaper: You can change the background image on the display in standby mode. To change the background image on the display in standby mode, scroll to Image and press .
- Power saver: You can change the option that appears as the power saver when your device has been idle and no keys have been pressed for some time: Date and time, Text or Animation.

### Tip

You can enter the Power saver time-out after which the power saver is turned on, in Menu

- $\rightarrow$  Settings  $\rightarrow$  General  $\rightarrow$  Personalisation
- $\rightarrow$  Display.

### Note

You can also choose any other power saver you may have installed on your phone.

Using the left soft key [Options], you can access the following options: Preview, Settings.

- Call image: You can apply an image when making a phone call.
- Standby: You can set the standby screen here.

Language: To select the languages for the phone texts and for you to write messages, notes and other texts.

### Date and time

To edit the time and date settings.

### **Enhancement**

You can edit the settings related to the various enhancements, such as Headset and Wireless car kit, that you can use with your device.

Headset: Default profile, Automatic answer.

Wireless car kit: Default profile, Automatic answer.

### Slide handling

Opening the slide to select whether opening the slide answers an incoming call.

Closing the slide to select whether closing the slide ends an active call.

Keyguard activation to select whether the keypad is locked automatically when the slide is closed. To select whether to lock the keypad when you close the slide, select Always ask.

### Security

You can edit settings related to the security of your personal information on your phone or SIM card and data connections between your device and the network.

Phone and SIM card: To change the PIN and other security codes and edit other security settings for your phone and SIM card: PIN code request, PIN code, PIN2 code, Keypad autolock period, Phone autolock period, Lock code, Lock if SIM card changed, Remote phone locking, Closed user group, Confirm SIM services. 01

02

03 04

05

06

**Security module :** To view or edit security modules.

### Thumbpad tuning

Thumbpad tuning: Adjust the zero point in the thumbpad device. If thumbpad is touched whilst it is calibrating, it will not be able to correctly set its zero point.

### **Factory settings**

To restore the default settings of your device or remove any operator settings, press the left soft key [Yes] and enter the lock code.

### **Positioning**

The location of your device can be detected and the info can be used by other applications in your device.

### Phone

You can edit the general settings related to making and receiving calls.

### Call

Send my caller ID: Scroll to Yes to display your caller identity to the people you call, No to hide it or Set by network to follow the default setting of your home network.

**Call waiting:** To be notified of incoming calls while you have a call in progress, select **Activate**.

**Reject call with message:** To send an explanatory text message to callers when you reject their call, select **Yes**.

**Message text:** Enter the text for the message to send to rejected callers.

Own video in recvd. call: Define whether your own video image is sent to the other party.

Image in video call: To send a still image to video callers if you disable your video sending during the calls.

**Automatic redial:** To set your phone to redial automatically when numbers are busy or calls are not answered, select **On.** 

Show call duration: To have the length of a call displayed during the call, select Yes.

Summary after call: To have the duration of a call briefly displayed after the call, select On.

Speed dialling: To call the phone numbers to which you have assigned speed dialling keys by pressing and holding the speed dial key. select On.

Anykey answer: To answer incoming calls by pressing any key except the End and Power keys, select On.

Line in use (shown if ALS is supported by SIM): Select either of your phone lines as the primary line for making calls and sending messages.

Line change (shown if ALS is supported by SIM): To prevent the primary line from being changed, select **Disable**. You need your PIN2 code to change this setting.

#### Note

The accessibility of some Call settings depends on the availability and your subscription to the network services. Contact your service provider for more information.

### Call divert

You can divert incoming calls to your voice mailbox or to another phone number.

Voice calls: You can divert incoming voice calls to your voice mailbox or to another phone number. Select Activate → To voice mailbox or To other number.

To cancel the call diversions, scroll to the active divert options, press the left soft key [Options] and select Deactivate.

To check your current divert settings, scroll to the call divert options, press the left soft key [Options] and select Check status.

Data and video calls: You can divert incoming data and video calls to another phone number using the same method as for voice calls.

### Call barring

You can restrict the receiving of calls: Outgoing calls/International calls/ International calls except to home country/Incoming calls/Incoming calls when roaming.

To edit mobile call barring settings, you need a password. You obtain the barring password from your service provider upon subscription to this network service. Call barring affects all voice and data calls, except emergency calls. Press the left soft key to select Options:

- Activate to restrict calls.
- Deactivate to undo call restriction.
- Check status to see the status of call restrictions.

01

02

03

05

07

# Settings

- Deactivate all barrings to undo all call restrictions
- Edit the barring password to change the password for barrings.

### Network

You can select the network type, the manner of selecting networks and indicate when your phone is used in a Micro Cellular Network: Network mode, Operator selection, Cell info display

### Connection

You can edit the access point and other connection settings.

### Bluetooth

You can edit the settings for Bluetooth connectivity. For further information.
Bluetooth provides you with wireless connections to other Bluetooth devices such as computers or other phones:
Bluetooth, My phone's visibility, My phone's name.

### Tip

Give a unique name to your phone to make sure it is easy to recognise when there are several Bluetooth devices in the vicinity.

#### USB

You can change the device type to which you normally connect your phone with the USB cable. **USB connection mode**, **Ask on connection**.

### Destinations

You can view, create and manage access points. An access point is where your phone connects to the network by way of a data call, packet data or wrieless LAN. To browse web pages, you must first define Internet access points for these services.

- 1 To create a new access point, there are two methods. The first step is to choose the first list item, "Access point", and press the central soft key [Select]. You should then choose a category(destination) for a new access point. The second step is to decide which category(destination) will include a new access point. (default category(destination): Internet, Multimedia msg, WAP services). Select a destination(a list item) for which you want to create a new access point, and then press OK
  - Press the left soft key [Options] and select New access point

Settings

- Press the central soft key [Add]
- This pop-up message "Automatically check for available access points" will display
- Select "yes" or "no"
- Insert the new access point name into the edit line of the pop-up note, and press OK.
- 2 Scroll to the following settings list and press to edit:

Wireless LAN: Connection name, Data bearer, WLAN network name, Network status, WLAN network mode, WLAN security mode, WLAN security settings, Homepage, Use access point

Packet data: Connection name, Data bearer, User name, Prompt password, Password, Authentication, Homepage, Use access point

Data call: Connection name, Data bearer, Dial-up number, User name, Prompt password, Password, Authentication, Homepage, Data call type, Maximum data speed, Use access point

**3** To save your settings, press the right soft key [Back].

The icons on the left-hand side of the access points indicate their data bearers.

To edit an access point, scroll to it and press .

To delete an access point, scroll to it and press .

### Note

For further information, please refer to the Help option on the handset.

### Packet data

You can set when to use packet data connections, and also the access point to be used, if you use your phone as a modem for a computer.

**Packet data connection:** Define when to use packet data connections.

Access point: If you use the phone as a modem to enable packet data connectivity from a computer, scroll to this and press

Enter the access point name and press OK.

Contact your service provider for the access point name for modem connections.

To save your settings, press the right soft key [Back].

01

02

03

05

06

52

# Settings

### Wireless LAN

To access WLAN settings press connection and select Wireless LAN.

Show WLAN availability: You can choose Never or YES. If you choose YES, it will show as an icon in WLAN available areas. If you want to test internet connection availability, select the Internet connectivity test menu.

### Remote drives

### Configurations

You can view or delete trusted servers from which your phone may receive configuration settings. You can receive messages from your network operator, service provider or company information management department. These messages contain configuration settings for trusted servers and are automatically saved in Configurations. From trusted servers you may receive configuration settings for access points, multimedia or email services and synchronisation settings.

To delete configurations for a trusted server, scroll to the server and press

The configuration settings for other applications provided by this server are also deleted

#### Note

For example, you may need to delete trusted server configurations and the configuration settings provided by it when you change your service provider.

## **Applications**

You can edit the settings of different applications.

### RealPlayer

You can change the RealPlayer video or connection settings: Video, Streaming.

### Voice recorder

You can select the recording quality and default memory for your sound clips:

Recording quality, Memory in use.

### App. manager

You can edit the Application manager settings.

Some software packages that you install in your device may contain certificates for additional security: Software installation, Online certificate check, Default web address.

### Loa

You can set the time period to keep log events and to display the call duration during calls.

### Note

If you select **No log**, all log contents are permanently deleted.

### Tip

You may also edit the settings of other applications installed in your device by your service provider that appear on the list.

### Licences

You can view and manage usage rights for media files in your phone. Some media files, such as images, music or video clips are protected by digital usage rights.

The activation keys for such files may allow or restrict their usage. For example, with some activation kevs you may only listen to a music track for a limited number of times

During one playback session you may rewind, fast-forward or pause the track, but as soon as you stop it, you have used up one of the allowed instances.

### Valid licences

To view detailed info about your usage rights for a media file, such as their validity status and whether you can send the media file to other devices, scroll to the corresponding activation key and press

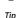

In the activation key details view, you can see the validity status of the key, details about your usage rights and restrictions for the corresponding media file and where the media file is currently saved on your device.

Using the left soft key [Options], you can access the following options. Get new

# key, Reload

To delete the activation key for a media file and the media file itself, scroll to the key and press .

# Invalid licences

To view detailed info about your expired or missing usage rights for a media file. scroll to the corresponding activation key and press .

02

03 04

05 06

07

# Settings

### Tip

Activation keys expire when you run out of instances when you are allowed to use a media file or the time period for using the file ends.

In the activation key details view, you can see the validity status of the key, details about your usage rights and restrictions for the corresponding media file and where the media file is saved on your device.

Using the left soft key [Options], you can access the following options. **Get new key, Reload** 

### Note

You may not be able to buy more instances or extend the usage period for all media files.

### Not in use

Unused activation keys are usually for media files that have been deleted from the device or saved on a removed memory card. To view detailed info about an activation key not in use, scroll to it and press .

Using the left soft key [Options], you can access the following options. Reload, Restore activation keys.

### About

You can see the copyright information of this product.

# Device mgr.

To view or update the current software version of your device.

Using the left soft key [Options], you can access the following options: Install update, Check for updates, Settings.

### Note

Before the installation, make a backup of the data in your device and check that the device battery has enough power. If it doesn't, connect the charger.